FCIS Property File Setup Oracle FLEXCUBE Investor Servicing Release 14.0.0.0 [May] [2018]

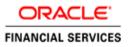

# **Table of Contents**

| 1. | CREAT  | ING PROPERTY FILE FOR ORACLE FLEXCUBE INVESTOR SERVICING | 1-1  |
|----|--------|----------------------------------------------------------|------|
| 1  | .1 INT | RODUCTION                                                | 1-1  |
| 1  |        | EATING PROPERTY FILE                                     |      |
|    | 1.2.1  | Setting Oracle FLEXCUBE Investor Servicing Plug-ins      | 1-6  |
|    | 1.2.2  | Setting Common Properties                                |      |
|    | 1.2.3  | Setting Language Properties                              |      |
|    | 1.2.4  | Setting CSS Style                                        |      |
|    | 1.2.5  | Setting Hashing Algorithm Iteration Count                |      |
|    | 1.2.6  | Setting Email Details                                    | 1-19 |
|    | 1.2.7  | Setting FCIS UBS Adapter Properties                      |      |
|    | 1.2.8  | Setting Oracle IPM Adapter Properties                    |      |
|    | 1.2.9  | Configuring Scheduler                                    |      |
|    | 1.2.10 | Setting EMS Properties                                   |      |
|    | 1.2.11 | Setting BIP and BIP Advice Report                        |      |
|    | 1.2.12 | Setting GI Upload Properties                             | 1-37 |
|    | 1.2.13 | Setting Report Properties                                | 1-39 |
|    | 1.2.14 | Setting BPEL Properties                                  | 1-41 |
|    | 1.2.15 | Saving Property File                                     | 1-44 |
|    |        |                                                          |      |

# 1. Creating Property File for Oracle FLEXCUBE Investor Servicing

# 1.1 Introduction

This chapter explains the steps to create property files for Oracle FLEXCUBE Investor Servicing Application.

# 1.2 Creating Property File

To create the property file for Oracle FLEXCUBE Investor Servicing, follow the steps given below:

1. Launch Oracle FLEXCUBE Investor Servicing Installer.

| 🛃 Oracle FLEXCUBE Universal Installer                                                                                                    | - • •     |
|----------------------------------------------------------------------------------------------------|-----------|
| Oracle FLEXCUBE Investor Servicing                                                                                                    | ORACLE    |
| Welcome To Oracle FLEXCUBE<br>Select the option for installation                                                                                                    |           |
| Cross Schema Grants     Oracle FLEXCUBE     Oracle FLEXCUBE Investor Servicing     Oracle FLEXCUBE Investor Servicing     Oracle FLEXCUBE Gateway     Open Development Tool     Open Development Tool     Oscheduler     Oracle FLEXCUBE Gateway     Open Development Tool     Open Development Tool     Op |           |
| Log Back                                                                                                    | Next Exit |

2. Choose 'Oracle FLEXCUBE Investor Servicing'. Click 'Next'.

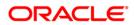

3. The following screen is displayed:

| 🕹 Oracle FLEXCUBE Universal Installer 📃 💼 💌    |                        |         |          |  |
|------------------------------------------------|------------------------|---------|----------|--|
| Oracle FLEXCU                                  | IBE Investor Servicing |         | ORACLE   |  |
| Welcome To Oracle<br>Choose Oracle FLE>        |                        |         |          |  |
| Property File<br>Database<br>Build Application |                        |         |          |  |
| Deploy Application                             | Linux                  |         |          |  |
| Application Server                             | Weblogic 👻             |         |          |  |
| DataBase Server                                | Oracle                 |         |          |  |
| Log                                            |                        | Back Ne | ext Exit |  |

- 4. Choose the option 'Property File'.
- 5. Specify the following details:

#### **Operating System**

Specify the operating system in which you are creating the property file. Choose the appropriate one from the drop-down list

#### **Application Server**

Specify the application server in which you are creating the property file. Choose the appropriate one from the drop-down list.

#### **Database Server**

The system displays the database server in which you are creating the property file.

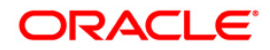

Once you have specified the details, click 'Next' to continue. The following screen is displayed.

| 🕌 Oracle FLEXCUBE Universal Installer                                                                                                    | - • •     |  |  |  |
|----------------------------------------------------------------------------------------------------|-----------|--|--|--|
| Oracle FLEXCUBE Investor Servicing                                                                                                    | ORACLE    |  |  |  |
| Welcome To Oracle FLEXCUBE<br>Choose Oracle FLEXCUBE Component for installation.                                                                 |           |  |  |  |
| Default Installation                                                                                                    |           |  |  |  |
| ○ Custom Installation                                                                                                    |           |  |  |  |
| Default Installation: Most of the property values are defaulted and user input is not<br>requested for them. Very few screens shown.             |           |  |  |  |
| Custom Installation: User input required for each of the property or default values shown to<br>be accepted. All the property screens are shown. |           |  |  |  |
| Log                                                                                                    | Next Exit |  |  |  |
|                                                                                                    |           |  |  |  |

In this screen, choose either Default or Custom installation.

Default – Only the minimum list of details are asked for. Insulation plug-in is de-selected. SSO is by default No.

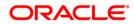

| Include |
|---------|
|         |
|         |
| V       |
|         |
| ×       |
|         |

If there are any issues with the default values then, the property file created can be loaded and choosing custom Installation option it can be corrected.

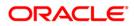

If you click 'Custom Installation' option and click 'Next' button, the following screen is dispalyed:

| 🚳 Oracle FLEXCUBE Universal Installer                                               |           |
|-------------------------------------------------------------------------------------|-----------|
| Oracle FLEXCUBE Investor Servicing                                                  | ORACLE    |
| Default Installation<br>Choose the Deployment option specified.                     |           |
| Centralized<br>Centralized- For Centralized installation there will only one setup. |           |
| Log Back                                                                            | Next Exit |

Click 'Next' to continue Custom – All details are to be provided.

| 🙆 Oracle FLEXCUBE Universal Installer                                                                                 |               |
|----------------------------------------------------------------------------------------------------|---------------|
| Oracle FLEXCUBE Investor Servicing                                                                                    | ORACLE        |
| Property File Creation                                                                                                |               |
| Specify the Property File path.                                                                                       |               |
| Centralized Property File                                                                                             |               |
| For Modifying the Existing Property file specify the path else leave the pa<br>for loading the default property file. | ath unchanged |
| Log Back                                                                                                    | Next Exit     |

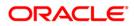

6. Specify the following details:

#### **Centralized Property File**

The property file needs to be built before the EAR file. If you are creating a new property file, leave the field blank. If you wish to modify an existing property file, you can manually specify the location of the property file.

## 1.2.1 Setting Oracle FLEXCUBE Investor Servicing Plug-ins

#### Default Installation steps are as below

BPEL and RTT should be chosen explicitly while, other plug-ins are defaulted. Insulation is not there.

| Default Installation                                                         |          |  |  |  |
|------------------------------------------------------------------------------|----------|--|--|--|
| Choose the available plugins for including them in the current installation. |          |  |  |  |
| Plugin Description                                                           | Include  |  |  |  |
| BPEL                                                                         |          |  |  |  |
| Oracle Flexcube Testing WorkBench                                            | V        |  |  |  |
| DMS                                                                          | <b>v</b> |  |  |  |
| REPORTS                                                                      | V        |  |  |  |
| SCHEDULER                                                                    | ×        |  |  |  |
|                                                                              |          |  |  |  |

Once you have selected the plug-ins, click 'Next'. You will be navigated to the 'Common Properties' screen

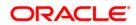

#### Custom Installation steps are as below

This section describes the process of setting plug-ins.

1. You can select the plug-ins from the following screen.

| 🕹 Oracle FLEXCUBE Universal Installer                                                                  |          |        |  |  |
|----------------------------------------------------------------------------------------------------|----------|--------|--|--|
| Oracle FLEXCUBE Investor Servicing                                                                     |          | ORACLE |  |  |
| Property File Creation<br>Choose the available plugins for including them in the current installation. |          |        |  |  |
| Plugin Description                                                                                     | Include  |        |  |  |
| Oracle Flexcube Testing Workbench                                                                      | <b>v</b> |        |  |  |
| Insulation                                                                                             | <b>v</b> |        |  |  |
| Document Management System                                                                             | <b>v</b> |        |  |  |
| Scheduler                                                                                              | <b>v</b> |        |  |  |
| Reports                                                                                                | <b>v</b> |        |  |  |
| BPEL                                                                                                   | <b>v</b> |        |  |  |
| Is Scheduler Standalone                                                                                |          |        |  |  |
| Log Back Next Exit                                                                                     |          |        |  |  |

- You need to select the plug-ins to be included in the installation. Check the box against the required plug-ins. The following plug-ins are available for Oracle FLEXCUBE Investor Servicing:
  - BPEL
  - Document Management System
  - Reports
  - Scheduler
  - Regression Testing Tool
  - Insulation

Note: If scheduler is required then, one can chose if scheduler is required as standalone.

For to choose standalone scheduler, one should go through scheduler option of building the EAR and deploy the EAR ahead of FCIS application

**Scheduler URL**: The value for the URL should be the scheduler URL that will be available once scheduler application is deployed.

3. Once you have selected the plug-ins, click 'Next'. You will be navigated to the 'Common Properties' screen.

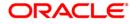

## 1.2.2 Setting Common Properties

This section describes the process of setting common properties of Oracle FLEXCUBE Investor Servicing.

#### Default Installation steps are as below

| 🙆 Oracle FLEXCUBE Universal Installer                                                               |           |           |  |  |  |  |
|----------------------------------------------------------------------------------------------------|-----------|-----------|--|--|--|--|
| Oracle FLEXCUBE Invest                                                                              | ORACLE    |           |  |  |  |  |
| Default Installation<br>Current screen provides an option for modifying the Common property values. |           |           |  |  |  |  |
| Debug Logs Required                                                                                 | Yes 🔻     |           |  |  |  |  |
| Work Area                                                                                           | /BrnDbgs/ |           |  |  |  |  |
| Signature Path                                                                                      | /BrnDbgs/ |           |  |  |  |  |
| Excel Path                                                                                          | /BrnDbgs/ |           |  |  |  |  |
|                                                                                                    |           |           |  |  |  |  |
|                                                                                                    |           |           |  |  |  |  |
|                                                                                                    |           |           |  |  |  |  |
|                                                                                                    |           |           |  |  |  |  |
| Log                                                                                                 | Back      | Next Exit |  |  |  |  |

#### Debug

If you require debug option, select 'Yes' from the drop-down list. If you do not require debug option, select 'No'.

#### Signature Path

Specify the location at which the signature images will be placed.

#### **Excel Path**

Specify the location at which the excel files will be generated.

On click on Next, details mentioned under section '**Setting Email Details**' needs to be followed. Please refer to that section for further flow in Default Installation option.

#### Custom Installation steps are as below

1. The installer displays the 'Common Properties' screen.

| 🙆 Oracle FLEXCUBE Universal Installer 💿 📼 💌 |                                                                             |                  |      |           |  |  |
|---------------------------------------------|-----------------------------------------------------------------------------|------------------|------|-----------|--|--|
| Oracle FLEXCUBE                             | ORACLE                                                                      |                  |      |           |  |  |
| Property File Creation                      |                                                                             |                  |      |           |  |  |
| Current screen provides                     | Current screen provides an option for modifying the Common property values. |                  |      |           |  |  |
| Debug Logs Required                         | No 🔻                                                                        |                  |      |           |  |  |
| Work Area                                   | (BrnDbgs/                                                                   |                  |      |           |  |  |
| Signature Path                              | (BrnDbgs/                                                                   |                  |      |           |  |  |
| Excel Path                                  | (BrnDbgs/                                                                   |                  |      |           |  |  |
| Data Source                                 | jdbc/fcjdevE                                                                | DS               |      |           |  |  |
| Request Time Out                            | 1800000                                                                     | In milli seconds |      |           |  |  |
| Connection Time Out                         | 3600                                                                        | In Seconds       |      |           |  |  |
| Session Time Out                            | 1800                                                                        | In Seconds       |      |           |  |  |
| LOV Fetch Required                          |                                                                             |                  |      |           |  |  |
| Max Image Size                              | 1048576                                                                     | In Bytes         |      |           |  |  |
|                                             |                                                                             |                  |      |           |  |  |
| Log                                         |                                                                             |                  | Back | Next Exit |  |  |

2. The following are the common properties required for FCIS Application:

#### Debug

If you require debug option, select 'Yes' from the drop-down list. If you do not require debug option, select 'No'.

#### Signature Path

Specify the location at which the signature images will be placed.

#### Excel Path

Specify the location at which the excel files will be generated.

#### **Data Source**

Specify the JNDI location which points to SMS schema The standard format is 'jdbc/fcisdevDS'.

#### **Request Time Out**

Specify the database request timeout value in seconds. This is the maximum number of seconds the database will wait for a query to return the result.

#### **Connection Time Out**

Specify the database connection timeout value in seconds. This is the maximum number of seconds the application will wait for a connection to the database to open.

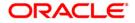

#### LOV Fetch Required

If you check this box, the option lists in Oracle FLEXCUBE Investor Servicing will display the matching values based on the first characters that you enter in a field. That is, if you specify the first three characters of a value to be entered in an option list and tab out, the system will display the complete list of values that are matching the first three characters.

If you do not check this, option lists will not show the matching values based on the first few characters. You need to specify the complete value against the field.

3. Click 'Next'. The following screen is displayed.

| 🙆 Oracle FLEXCUBE Universal Ir                      | nstaller                                      |                  |
|-----------------------------------------------------|-----------------------------------------------|------------------|
| Oracle FLEXCUBE I                                   | nvestor Servicing                             | ORACLE           |
| Property File Creation<br>Current screen provides a | an option for modifying the OBIEE and other p | property values. |
| Help File Name<br>OBIEE ENABLED                     | fciswebhelp.htm                               |                  |
| OBIEE URL                                           | /analytics/saw.dll?Portal&syndicate=Sieb      | el               |
| OBIEE FOLDER                                        | D:\BmDbgs\                                    |                  |
| OBIEE SIGNOUT URL                                   | //10.10.10.10:1234/analytics/saw.dll?Logo     | ſſ               |
|                                                     |                                               |                  |
|                                                     |                                               | _                |
| Log                                                 | Back                                          | Next Exit        |

#### Enter following details

#### **Help File Name**

Enter Help File name

#### **OBIEE Enabled**

Whether OBIEE is enabled

**OBIEE URL** 

Mention URL

#### **OBIEE Folder**

**OBIEE** folder

#### **OBIEE Signout URL**

Mention URL

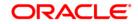

On click of next following screen is shown.

| 🚣 Oracle FLEXCUBE Universal Installe                                                                                                    | r              |   | - • •     |  |
|----------------------------------------------------------------------------------------------------|----------------|---|-----------|--|
| Oracle FLEXCUBE Inve                                                                                                    | stor Servicing |   | ORACLE    |  |
| Property File Creation         Current screen provides an option for Enabling Single Sign on         SSO Required         SSO KEY         Authentication details maintained external to FLEXCUBE         External Password Required         External User Login Required         Single sign-on (SSO) is a property of access control of multiple related, but                                                     |                |   |           |  |
| independent software systems. With this property a user logs in once and gains access to all systems without being prompted to log in again at each of them.<br>Conversely, Single sign-off is the property whereby a single action of signing out terminates access to multiple software systems. This screen provides an option for External Authentication. If External Authentication is not required keep the |                |   |           |  |
| Log                                                                                                    | Bac            | k | Next Exit |  |

4. Specify the following details:

#### **SSO Required**

Check this box to enable single sign-on (SSO). If you check this box, you need to enter the SSO Key.

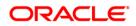

#### SSO Key

Specify the SSO key. If you have checked the box 'SSO Required, it is mandatory to specify the SSO key.

| Property File Creation<br>Current screen provides an optior                                                                                                    | n for Enabling Single Sign on                                                                                                    |                                                                            |
|----------------------------------------------------------------------------------------------------|----------------------------------------------------------------------------------------------------|----------------------------------------------------------------------------|
| SSO Required                                                                                                    |                                                                                                    |                                                                            |
| SSO KEY                                                                                                    | DN                                                                                                    |                                                                            |
| Authentication details maintained                                                                                                    | external to FLEXCUBE                                                                                                    |                                                                            |
| External Password Required                                                                                                    | Authentication Type                                                                                                    | LDAP 🔻                                                                     |
| External User Login Required                                                                                                    |                                                                                                    | MSAD                                                                       |
| Single sign-on (SSO) is a propert<br>independent software systems,<br>access to all systems without be<br>Conversely, Single sign-off is the<br>terminates access to multiple so<br>for External Authentication. If Ext | With this property a user logs in<br>eing prompted to log in again at<br>property whereby a single action<br>oftware systems. This screen pr | n once and gains<br>each of them.<br>on of signing out<br>ovides an option |

#### **External Password Required**

Check this box to allow the user-login using MSAD/LDAP password irrespective of the user ID. If you check this box, the user ID can be either the MSAD/LDAP user ID or the FCIS user ID. And the password can be MSAD/LDAP server password only.

By default, this check box is unchecked. However, you can change this.

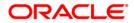

If you do not check this box, the installer skips the following screen and directly navigates you to the SSL screen shown below in this manual.

| Property File Creation<br>Current screen provides an optior                                                                                                    | for Enabling Single Sign on                                                                                                    |                                                                            |
|----------------------------------------------------------------------------------------------------|----------------------------------------------------------------------------------------------------|----------------------------------------------------------------------------|
| SSO Required                                                                                                    |                                                                                                    |                                                                            |
| SSO KEY                                                                                                    | DN                                                                                                    |                                                                            |
| Authentication details maintained                                                                                                    | external to FLEXCUBE                                                                                                    |                                                                            |
| External Password Required                                                                                                    | Authentication Type                                                                                                    | LDAP 💌                                                                     |
| External User Login Required                                                                                                    |                                                                                                    | MSAD                                                                       |
| Single sign-on (SSO) is a propert<br>independent software systems. I<br>access to all systems without be<br>Conversely, Single sign-off is the<br>terminates access to multiple so<br>for External Authentication. If Ext | With this property a user logs in<br>eing prompted to log in again at<br>property whereby a single acti<br>oftware systems.This screen pr | n once and gains<br>each of them.<br>on of signing out<br>ovides an option |

If you check the box, then click 'Next' and the following screen is displayed:

#### **External User Login Required**

Check this box to enable user login using MSAD/LDAP user ID.

If you check this box, the user can login using MSAD/LDAP server user ID as well as using FCIS user ID.

#### **Authentication Type**

Select the authentication type from the adjoining drop-down list. This is the type of external server that is used. You can select one of the following options:

- MSAD (Microsoft Active Directory)
- LDAP (Lightweight Directory Access Protocol)

By default, 'MSAD' is selected; however, you can change it.

5. The default option is MSAD; however, you can change it.

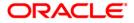

If you check the box, then the installer navigates to the following screen on clicking 'Next' button.

| No. | Name                 | Value                 |  |
|-----|----------------------|-----------------------|--|
| 1   | LDAP SERVER URL      | LDAP:#10.10.10.10:111 |  |
| 2   | LDAP SSL ENABLED     |                       |  |
| 3   | SECURITY AUTHENTICAT | Simple                |  |
| 4   | DOMAIN NAME          | I-FLEX.COM            |  |
| 5   | LDAP SERVER TIMEOUT  | 0                     |  |

6. Specify the following details:

#### LDAP Server URL

Specify the URL to access the LDAP server where the external user Ids or passwords are maintained.

#### LDAP SSL Enabled

Check this box if the LDAP server is SSL enabled.

**Note:** If you check this box, then you need to specify the SSL port in the field 'LDAP SERVER URL'.

#### **Security Authentication Type**

Depending on the authentication mechanism supported by the LDAP server, you need to select one of the following:

- Simple (in most cases)
- Strong

**Note:** Different servers support different authentication mechanisms. By default, the security authentication type is 'Simple; however, you can change it.

#### **Domain Name**

Specify the domain name.

#### LDAP Server Timeout

Specify the LDAP server timeout in milliseconds.

**Note:** Note the following:

- By default, the LDAP server timeout is zero; however, you can change this.
- You must enter a positive integer value. For example, 1000, 10000, 5000, etc.
- If the value specified is zero or less, it indicates that no read timeout is specified. Then, the wait for the response infinite until it is received.

Once you have specified the above details, click 'Next'.

7. The following screen is displayed:

| Oracle FLEXCUBE Investor Servicing                                                                                                    | ORACLE    |  |  |
|----------------------------------------------------------------------------------------------------|-----------|--|--|
| Property File Creation                                                                                                    |           |  |  |
| Choose Enable SSL option for Securing confidential user information                                                                                                    |           |  |  |
| SSL Enabled?                                                                                                    |           |  |  |
| ✓ OPSS-CSF Enabled?                                                                                                    |           |  |  |
| OPSS-CSF Collection Na ofss.fcis.map                                                                                                    |           |  |  |
| If the SSL Enabled option is unchecked then this setting will put your application at risk. OFSS will not hold any responsibility for the Data Loss.<br>Oracle Platform Security Services - Credential Store Framework (OPSS-CSF) is used to store confidential data used for starting FLEXCUBE Applications. OPSS-CSF is an mandatory by default for FLEXCUBE Applications. |           |  |  |
| Log Back                                                                                                    | Next Exit |  |  |

8. Specify the following details.

#### SSL Enabled

Indicate whether SSL is enabled or not. If SSL is required, choose 'Yes'. If SSL is not enabled, the Installer will pop-up a window.

| Choose | Option 💌                                                                                                    |
|--------|----------------------------------------------------------------------------------------------------|
| ?      | Are you sure you want to change the setting to SSL Enabled?<br>The current security settings will put your application at risk. |
|        | Yes No                                                                                                    |

However, it is recommended that you enable SSL.

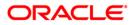

#### **OPSS** Available

OPSS is available only for weblogic and is not supported for Websphere.

If OPSS Available is not enabled, the Installer will pop-up a window.

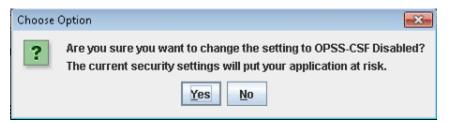

9. IF OPSS available is checked for weblogic the symmetric key is not stored in the property file for security reasons. If OPSS available is unchecked the symmetric key is available in the property file and a warning message is displayed to the user. Click 'Next'. You will be navigated to the next screen.

## 1.2.3 Setting Language Properties

This section describes the process of setting language packs of Oracle FLEXCUBE Investor Servicing.

| Oracle FLEXC      | ORACLE                                                                                                    |           |  |  |  |
|-------------------|----------------------------------------------------------------------------------------------------|-----------|--|--|--|
|                   | Property File Creation<br>Choose the Native Language Support parameters for Oracle FLEXCUBE                        |           |  |  |  |
| Language          | ENGLISH VISO Code en                                                                                               |           |  |  |  |
| Application Title | FLEXCUBE Investor Servicing                                                                                        |           |  |  |  |
| Version           | 14.0.0.0.0                                                                                                    |           |  |  |  |
| CopyRights        | Oracle FLEXCUBE Investor Servicing<br>https://opyright@2007, 2018, Oracle and/or its a iates. All rights reserved. |           |  |  |  |
| Log               | Back                                                                                                    | Next Exit |  |  |  |

1. The system displays the following screen.

2. Specify the following details.

#### Language

Specify the language in which you wish to see Oracle FLEXCUBE Investor Servicing. English is the default language. However, based on the requirement, you can set a different language. Choose the appropriate one from the drop-down list.

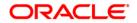

Based on the language selected, the installer displays the ISO code.

#### **Application Title**

Specify the application title.

E.g.: FLEXCUBE IS

#### Version

Specify the application version.

E.g.: 12.0.0

#### **Copy Rights**

Specify the copyright details.

- E.g.: Copyright@2007-2012 Oracle Financial Software Services Limited. All rights reserved.
- 3. Once you have specified the details, click 'Next'. You will be navigated to the CSS setting screen.

## 1.2.4 Setting CSS Style

This section describes the process of setting CSS style.

1. The following screen is displayed.

| Dracle FLEXCUBE                     | Jniversal Installer                                                                                                    |                |
|-------------------------------------|----------------------------------------------------------------------------------------------------|----------------|
| Dracle FLEX                         | CUBE Investor Servicing                                                                                                    | ORACLE         |
| Property File Cru<br>Choose the Cas | eation<br>cading Style Sheets from the list bellow.                                                                             |                |
| Css Style                           | Default                                                                                                    |                |
| Name                                | Flexblue                                                                                                    |                |
| Custom - Custo                      | It CSS Provided by Oracle FLEXCUBE<br>mer specific CSS can also be developed us<br>the tool specific documents for more details |                |
| Log                                 |                                                                                                    | Back Next Exit |

2. Specify the following details:

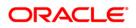

#### **CSS Style**

Specify the CSS style to be used. You can choose one of the following CSS styles:

- Default choose this to apply the default style provided along with Oracle FLEXCUBE Investor Servicing
- Custom choose this to apply a custom style

#### Name

Specify the name of the CSS style.

3. Once you have specified the above details, click 'Next'. You will be navigated to the Hashing Algorithm Count Settings screen.

### 1.2.5 Setting Hashing Algorithm Iteration Count

This section describes the method of setting hashing algorithm iteration count.

1. The following screen is displayed.

| Property File Creation              |                                                                              | and a count        |
|-------------------------------------|------------------------------------------------------------------------------|--------------------|
| Current screen provides an option t | for modifying Hashing Algorithm Ite                                          | ration Count.      |
| Hashing Algorithm Iteration Count   | 10000                                                                        |                    |
| Security Key for Encryption Logic   | oraclefinancialsolutions                                                     |                    |
|                                     |                                                                              |                    |
| Hashing algorithm iteration count o | le-optimizes the time required for lo                                        | gin into the       |
|                                     | increases the password guessing tir<br>This iteration count value needs to b |                    |
| Customer acceptence for delay in l  |                                                                              | e set based on the |
|                                     |                                                                              |                    |
|                                     |                                                                              |                    |

2. Specify the following details:

#### Hashing Algorithm Iteration Count

Specify the hashing algorithm iteration count. This count implies the time required for logging into the application. An increase in this count increases the login time.

3. Once you have specified the details, click 'Next'.

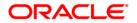

## 1.2.6 Setting Email Details

This section describes the method to configure email details.

1. The following screen is displayed.

| No. | Name          | Value               |  |
|-----|---------------|---------------------|--|
| 1   | Host          | samplename.mail.com |  |
| 2   | Userld        | infra               |  |
| 3   | User Password | •••••               |  |
| 4   | JNDI Name     | mail/FCUBSMail      |  |
|     |               |                     |  |

2. Specify the following details.

#### Host

Specify the SMTP host name.

#### User ID

Specify the user ID.

#### **User Password**

Specify the user password.

#### **JNDI Name**

Specify the JNDI name.

3. Once you have specified the above details, click 'Next'.

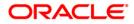

## 1.2.7 Setting FCIS UBS Adapter Properties

## **Only for Custom Installation**

This section describes the FCIS UBS Adapter properties setup.

| ፊ Oracle FLEXCUBE Univ                         | versal Installer                             |                      | - • •     |
|------------------------------------------------|----------------------------------------------|----------------------|-----------|
| Oracle FLEXCUBE Investor Servicing             |                                              |                      | ORACLE    |
| Property File Creatio<br>Current screen provid | <b>n</b><br>des an option for specfying Call | Out Adapter Propert  | ies.      |
| S.No                                           | Name                                         | Value                |           |
| 1                                              | FCUBSAccService Url                          | http://10.10.10.10:1 | 111       |
|                                                |                                              |                      |           |
| Log                                            |                                              | Back                 | Next Exit |

## 1. Specify the 'FCUBSAccService Url' and click 'Next'.

| Property File Crea | CUBE Investor Servicing              |                   |           |
|--------------------|--------------------------------------|-------------------|-----------|
| Current screen pr  | ovides an option for specfying MDB . | Adapter Queue Pro | operties. |
| S.No               | Name                                 | Valu              | le        |
| 1                  | MDB ADAPTER Datasource               | jdbc/fcjdevIS123  |           |
| 2                  | Inbound Queue Name                   | MDB_QUEUE         |           |
| 3                  | ADAPTER Queue Connection             | MDBQCF            |           |
|                    |                                      |                   |           |
|                    |                                      |                   |           |
|                    |                                      |                   |           |
|                    |                                      |                   |           |
|                    |                                      |                   |           |
|                    |                                      |                   |           |
|                    |                                      |                   |           |

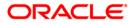

Specify MDB Data source, Queue name and Queue Connection Factory.

## 1.2.8 Setting Oracle IPM Adapter Properties

In case you have included DMS in the installation, you need to set the Oracle IPM adapter properties. Navigate to 'Oracle IPM DMS Properties' screen.

1. Set the server type in the following screen.

| 🙆 Oracle FLEXCUBE Universal Installer                                                     |           |
|-------------------------------------------------------------------------------------------|-----------|
| Oracle FLEXCUBE Investor Servicing                                                        | ORACLE    |
| Property File Creation<br>Choose the adapter for enabling Document management system.     |           |
| Server Type Oracle IPM                                                                    |           |
| Oracle IPM - Document Management System with Server Type has Oracle<br>Process Management | Image and |
|                                                                                           |           |
| Log Back                                                                                  | Next Exit |

2. Choose 'Oracle IPM' as the server type.

3. Click 'Next, the following screen is displayed.

| No.       | Name           | Value                                            |  |
|-----------|----------------|--------------------------------------------------|--|
| 1 Login S | ervice Address | ttp://10.10.10.10:1010/imaging/ws/LoginService   |  |
| 2 Docume  | ent Service Ad | http://10.10.10.10:1010/imaging/ws/DocumentServi |  |
| 3 Docume  | ent Content Se | ttp://10.10.10.10:1010/imaging/ws/DocumentCont   |  |
| 4 IPM Use | er Name        | •••••                                            |  |
| 5 IPM Pas | sword          | •••••                                            |  |
| 6 IPM App | lication Name  | OFSS                                             |  |
| 2 1.000   | sion Maintain  | ¥                                                |  |

4. Specify the following details:

#### Login Service Address

This is the endpoint address of the web service (OracleIPM.WebService.EndpointAddress).

#### **Document Service Address**

This is the URL to which the Oracle IPM adapter uploads the documents (OracleIPM11G.DocumentService.EndpointAddress).

#### **Document Content Service Address**

This is the URL to which the Oracle IPM adapter uploads the documents (OracleIPM11G.DocumentConetntService.EndpointAddress).

Note: For websphere application server, the above three service address must end with "?wsdl"

#### Example for Login Service Address:

Webpshere: http://10.10.10.1010/imaging/ws/LoginService?wsdl

Weblogic: <a href="http://10.10.10.1010/imaging/ws/LoginService">http://10.10.10.1010/imaging/ws/LoginService</a>

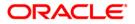

Similarly, this is applicable for Document Service Address and Document Content Service Address as well.

#### IPM User Name

This is the user name accessing Oracle IPM (OracleIPM11G.Authentication.UserName).

#### **IPM Password**

This is the password for the above IPM user name (OracleIPM11G.Authentication.Password).

#### **IPM Application Name**

This indicates the license that provides login rights to Oracle IPM (OracleIPM11G.Application).

#### **HTTP Session Maintain**

This checkbox indicates whether HTTP session to be maintained or not (OracleIPM11G.MaintainSession).

Once you have specified the above details, click 'Next'.

## 1.2.9 Configuring Scheduler

#### Only for Custom Installation

This section describes the method to configure scheduler data source. The following screen is displayed.

| Oracle FLEXCUBE Universal Installer                                                           |                    |           |
|-----------------------------------------------------------------------------------------------|--------------------|-----------|
| Oracle FLEXCUBE Investor Serv                                                                 | icing              | ORACLE    |
| Property File Creation                                                                        | dan san Gurunakian |           |
| Current screen provides an option for Schedu                                                  |                    |           |
| Scheduler Datasource                                                                          | jdbc/fcjSchedu     | lerDS     |
| Scheduler Log Rotation Interval Provide the Scheduler Datasource Name in th                   | WEEKLY             |           |
| Provide the Scheduler Log Rotation Value To<br>Scheduler Log to another file at specific time | move old           |           |
| Log                                                                                           | Back               | Next Exit |

5. Specify the Scheduler Datasource which Oracle FLEXCUBE Investor Servicing will access.

## ORACLE

6. Click 'Next'. The following screen is displayed.

| 4 | Oracle FLEXCUBE Universal Installer                                    |                                |           |
|---|------------------------------------------------------------------------|--------------------------------|-----------|
|   | Oracle FLEXCUBE Investor Se                                            | rvicing                        | ORACLE    |
|   | Property File Creation<br>Current screen provides an option for config | juring Scheduler Destination ( | Queue.    |
|   | Notify Destination                                                     | QUEUE                          | ]         |
| 1 | Queue Name<br>Queue Connection Factory                                 | NOTIFY_DEST_QUEUE              | Secure    |
|   | Notify Queue Location                                                  | Internal 💌                     |           |
|   |                                                                        |                                |           |
|   |                                                                        |                                |           |
|   | Log                                                                    | Back                           | Next Exit |

7. Specify the following details:

#### **Notify Destination**

Specify the notify destination. Choose one of the following options:

- QUEUE
- TOPIC

#### **Queue Name**

Set 'NOTIFY\_DEST\_QUEUE' as the destination queue name.

#### **Queue Connection Factory**

Set 'NotifyDestTCF' as the queue connection factory.

#### Notify Queue Location

Select notify queue location from drop-down list. The list displays the following values:

- Internal
- External

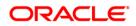

#### Secure

Check this box to indicate that it is a secured queue connection factory. If you check this box, you will be prompted to specify the caller ID and caller password as shown in the following screen.

| Property File Creation               |                                   |            |
|--------------------------------------|-----------------------------------|------------|
| Current screen provides an option fo | or configuring Scheduler Destinat | ion Queue. |
| Notify Destination                   | QUEUE                             | -          |
| Queue Name                           | NOTIFY_DEST_QUEUE                 |            |
| Queue Connection Factory             | NotifyDestQCF                     | ✓ Secure   |
| Caller ID                            |                                   |            |
| Caller Password                      |                                   |            |
| Notify Queue Location                | Internal 👻                        |            |

#### Caller ID

Specify the caller ID for the secured queue connection factory.

#### **Caller Password**

Specify the password for the caller ID to access the secured queue connection factory.

**Note**: If the queue connection factory is not secured, i.e., if you have not checked the box 'Secure', the installer will not display the fields 'Caller ID' and 'Caller Password'. You need not provide these details in that case.

#### **Notify Queue Location**

Specify the notify queue location. Choose one of the following options:

- Internal
- External

**Note:** For Oracle WebLogic application server, the notify queue location should be selected as 'Internal'. If you choose 'Internal' as the 'Notify Queue Location', the screen provided in the following step will not be displayed. You will be navigated to next step where you can specify the notify deferred queue name and connection factory.

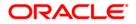

8. If you choose 'External', you will be navigated to the following screen.

|     |                     | ion for External Server configuration for D |  |
|-----|---------------------|---------------------------------------------|--|
| No. | Name                | Value                                       |  |
| 1   | Provide Url         | iiop://localhost:1010                       |  |
| 2   | Security Principal  | •••••                                       |  |
| 3   | Security Credential | •••••                                       |  |
|     |                     |                                             |  |
|     |                     |                                             |  |
|     |                     |                                             |  |
|     |                     |                                             |  |

9. You need to specify the following details of the external queue.

#### **Provider URL**

Specify the provide URL (iiop://localhost:1010).

1010 is the default IIOP port.

#### **Security Principal**

Specify the login ID to access the application server.

#### **Security Credentials**

Specify the password to access the application server.

10. Click 'Next' to proceed with scheduler configuration.

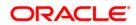

**Note**: If you choose 'Internal' as the 'Notify Queue Location', you will be directly navigated to the following screen. In that case, the installer will not show the screen explained in the previous step.

| 🛃 Oracle FLEXCUBE Universal Installer |                          |       |        |       |
|---------------------------------------|--------------------------|-------|--------|-------|
| Oracle FLEXCUBE Investor              | Servicing                |       | OR     | ACLE. |
| Property File Creation                |                          |       |        |       |
| Current screen provides an option for | Scheduler configuration. |       |        |       |
| Notify Deffered Queue Name            | DEFFERED_DEST_G          | QUEUE |        |       |
| Deffered Queue Connection Factory     | DefferedDestQCF          |       | Secure |       |
|                                       |                          |       |        |       |
|                                       |                          |       |        |       |
|                                       |                          |       |        |       |
|                                       |                          |       |        |       |
| Log                                   | E                        | Back  | Next   | E×it  |

11. Specify the following details:

#### **Notify Deffered Queue Name**

Set 'DEFFERED\_DEST\_QUEUE' as the notify differed queue name.

#### **Deffered Queue Connection Factory**

Set 'DefferedDestQcf' as the deffered queue connection factory.

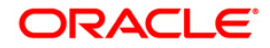

#### Secure

Check this box to indicate that it is a secured deffered queue connection factory. If you check this box, you will be prompted to enter the caller ID and caller password as shown in the following screen.

| 4 | Oracle FLEXCUBE Universal Installer   |                          |           |
|---|---------------------------------------|--------------------------|-----------|
|   | Oracle FLEXCUBE Investor              | Servicing                | ORACLE    |
|   | Property File Creation                |                          |           |
| į | Current screen provides an option for | Scheduler configuration. |           |
| i | Notify Deffered Queue Name            | DEFFERED_DEST_QUEUE      |           |
| 1 | Deffered Queue Connection Factory     | DefferedDestQCF          | ✓ Secure  |
|   | Caller ID                             |                          |           |
|   | Caller Password                       |                          |           |
|   |                                       |                          |           |
|   |                                       |                          |           |
|   |                                       |                          |           |
|   | Log                                   | Back                     | Next Exit |

12. Specify the caller ID and caller password for the secured deferred queue connection factory.

13. Click 'Next'. The following screen is displayed.

| len Oracle FLEXCUBE Universal Installer                                                                            |                                    |
|----------------------------------------------------------------------------------------------------|------------------------------------|
| Oracle FLEXCUBE Investor Servicing                                                                                 | ORACLE'                            |
| Property File Creation<br>Current screen provides an option for Scheduler Not                                      | tify Internal Queue configuration. |
| Notify Queue Name NOTIFY_QUEU<br>Dead Letter Queue Name NOTIFY_QUEU<br>Notify Queue Connection Factory NOTIFY_MDB_ | UE_DLQ                             |
| Log                                                                                                    | Back Next Exit                     |

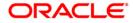

14. Specify the following details:

#### **Notify Queue Name**

Set 'NOTIFY\_QUEUE' as the notify queue name.

#### **Dead Letter Queue Name**

Set 'NOTIFY\_QUEUE DLQ' as the dead letter queue name.

#### **Notify Queue Connection Factory**

Set 'NOTIFY\_MDB\_QCF' as the notify queue connection factory.

#### Secure

Check this box to indicate that it is a secured queue connection factory. If you check this box, you will be prompted to enter the caller ID and caller password as shown in the following screen.

| 🕌 Oracle FLEXCUBE Universal Installer |                                     |                   |
|---------------------------------------|-------------------------------------|-------------------|
| Oracle FLEXCUBE Investor              | Servicing                           | ORACLE            |
| Property File Creation                |                                     |                   |
| Current screen provides an optior     | n for Scheduler Notify Internal Que | ue configuration. |
| Notify Queue Name                     | NOTIFY_QUEUE                        |                   |
| Dead Letter Queue Name                | NOTIFY_QUEUE_DLQ                    |                   |
| Notify Queue Connection Factory       | NOTIFY_MDB_QCF                      | ✓ Secure          |
| Caller ID                             |                                     |                   |
| Caller Password                       |                                     |                   |
|                                       |                                     |                   |
|                                       |                                     |                   |
| Log                                   | Back                                | Next Exit         |

15. Specify the caller ID and caller password for the secured notify queue connection factory.

Click 'Next'. The following screen is displayed.

## 1.2.10 Setting EMS Properties

#### Only for Custom Installation except EMS FTP/FTPS

You will be navigated to the 'Scheduler EMS Properties' screen. Here, you need to set the EMS details.

- 1. Set the EMS properties:
- 2. Specify the following details:

| Ргоре | cle FLEXCUBE Investor Serverty File Creation |                | ORACLE   |
|-------|----------------------------------------------|----------------|----------|
| No.   | Name                                         | Value          |          |
| 1     | Incoming Dead Letter Queue Name              | EMS_QUEUE_DLQ  | <b>^</b> |
| 2     | Incoming backup Queue Name                   | EMS_QUEUE_BACK |          |
| 3     | Incoming Queue Connection Factory            | EmsQcf         | =        |
| 4     | Secure Incoming Queue Connection             |                |          |
| 5     | Incoming Queue Caller Id                     |                |          |
| 6     | Incoming Queue Caller Password               |                |          |
| 7     | Outgoing Dead Letter Queue Name              | EMS_QUEUE_DLQ  |          |
| 8     | Outgoing Queue Connection Factory            | EmsQcf         |          |
|       |                                              |                |          |

#### **Incoming Dead Letter Queue Name**

Set 'EMS\_QUEUE\_DLQ' as the incoming dead letter queue name.

#### Incoming Backup Queue Name

Set 'EMS\_QUEUE\_BACK' as the incoming backup queue name.

#### **Incoming Connection Factory**

Specify the name of the incoming connection factory to which EMS listens. You need to create this connection factory at the application server.

For details on connection factory creation, follow the steps described for creation of notify connection factories.

#### Secure Incoming Queue Connection

Check this box to indicate that it is a secured queue connection.

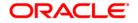

#### **Incoming Queue Caller ID**

Specify the caller ID for the secured queue connection.

#### **Incoming Queue Caller Password**

Specify the caller password for the secured queue connection.

#### **Outgoing Dead Letter Queue Name**

Set 'EMS\_QUEUE\_DLQ' as outgoing dead letter queue name.

#### **OutGoing Connection Factory**

Specify the name of the outgoing connection factory to which EMS listens. You need to create this connection factory at the application server.

For details on connection factory creation, follow the steps described for creation of notify connection factories.

#### Secure Outgoing Queue Connection

Check this box to indicate that it is a secured outgoing queue connection.

#### **Outgoing Queue Caller ID**

Specify the caller ID for the secured queue connection.

#### **Outgoing Queue Caller Password**

Specify the caller Password for the secured queue connection.

#### **Outgoing Queue Provider URL**

In case EMS OUT MDB is to be configured to queue, you need to specify the URL for outgoing provider based on the application server. By default, the Installer displays the outgoing queue provider URL for Oracle WebLogic.

This value is application server dependent.

The details of Outgoing Queue Provider URL to be used for different application servers are given below:

| Application Server | EMS Out Initial Context Factory                                                                                                    |
|--------------------|----------------------------------------------------------------------------------------------------|
| Oracle WebLogic    | t3:// <ip_adress>:port<br/>E.g.: t3://10.10.10.10:1010<br/>Here, 10.10.10.10 represents the local host and 1010<br/>to the target server default port<br/>(AdminServer/ManagedServer).</ip_adress> |
| IBM WebSphere      | iiop:// <ip_adress>:port<br/>E.g.: iiop://10.10.10.10:1010<br/>Here, 1010 represents the default iiop port</ip_adress>                                                                             |

ORACLE

#### **Queue Principal**

If EMS OUT MDB has to be configured to queue, you need to specify the EMS out queue principal. This is the user name for the application server in which the queue is configured.

#### Queue Credential

If EMS OUT MDB has to be configured to queue, you need to specify the EMS out queue credential. This is the password for the above user name created for application server in which the queue configured.

#### Incoming Queue Name

Specify the name of the incoming queue for which EMS is configured. By default, this is set as 'NOTIFY\_QUEUE\_DLQ'.

#### **Outgoing Queue Name**

Specify the name of the outgoing queue for which EMS is configured. By default, this is set as 'NOTIFY\_QUEUE\_DLQ'.

#### SFMS Incoming Queue

Specify the SFMS Incoming Queue.

#### **RTGS Incoming Queue**

Specify the RTGS incoming Queue.

3. Once you have specified the above details, click 'Next'.

| -   | erty File Creation<br>nt screen provides an option for S | chodulor EMC ETD/ETDC config | urina    |
|-----|----------------------------------------------------------|------------------------------|----------|
| No. | Name                                                     | Value                        | uning.   |
| 1   | File TranferMode FTPS                                    | FTPS                         | <b>^</b> |
| 2   | Server                                                   | 10.10.10.10                  |          |
| 3   | Userid                                                   | OFSS                         |          |
| 4   | Password                                                 | •••••                        | =        |
| 5   | File Type                                                | .txt                         |          |
| 6   | Swift Format                                             | 1                            |          |
| 7   | Swift Message Delimiter                                  | <b>v</b>                     |          |
| 8   | Swift Message Terminator                                 | <b>v</b>                     | -        |

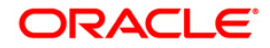

For Default Installation following screen is shown.

| No. | Name     | Value    |
|-----|----------|----------|
| 1   | Server   | 10.10.10 |
| 2   | Userid   | OFSS     |
| 3   | Password | •••••    |
|     |          |          |

#### 4. Specify the following details:

#### File Transfer Mode FTPS

Specify the mode of transferring files to EMS. Choose one of the following:

- FTPS(defaulted in default installation)
- SFTP
- HTTP

#### Server

Specify the server IP address for the selected file transfer mode.

#### User ID

Specify the user ID to access the server of the file transfer mode.

#### Password

Specify the password to for the above user ID.

#### File Type

Specify the type of file that is transferred. By default, the Installer sets it as '.txt'.

#### SWIFT Message Delimiter

Specify the character which is used as the message delimiter.

# ORACLE

#### SWIFT Message Terminator

Specify the character which is used as the message terminator.

5. Once you have specified the above details, click 'Next'. The following screen is displayed.

|     | -                   | jing System configuration Screen. |  |
|-----|---------------------|-----------------------------------|--|
| No. | Name                | Value                             |  |
| 1   | Signature Block     |                                   |  |
| 2   | Keystore File Name  | /keystore                         |  |
| 3   | Keystore Alias name | •••••                             |  |
| 4   | keystore Password   | ••••                              |  |
|     |                     |                                   |  |

6. Specify the following details:

#### Signature Block

Check this box to enable signature block.

#### Keystore File Name

Specify the keystore file name.

#### **Keystore Alias Name**

Specify the keystore alias name.

#### **Keystore Password**

Specify the keystore password.

7. Once you have specified the above details, click 'Next'.

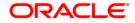

## 1.2.11 Setting BIP and BIP Advice Report

#### Only for Custom Installation

This screen describes how to create the property file. Here, you need to set the BIP and BIP Advice report details.

1. The following screen is displayed:

| ፊ Oracle FLEXCUBE Universal Installer                                                                            |                          | - • •               |  |  |  |
|----------------------------------------------------------------------------------------------------|--------------------------|---------------------|--|--|--|
| Oracle FLEXCUBE Investo                                                                                          | r Servicing              | ORACLE <sup>®</sup> |  |  |  |
| Property File Creation Current screen provides an option for Scheduler BIP and BIP Advice report. Bin Queue Name |                          |                     |  |  |  |
| Bip Queue Name<br>Bip DeadLetter Queue Name                                                                      | INTERNAL_BIPREPORT_QUEUE |                     |  |  |  |
| BipAdvice Queue Name<br>BipAdvice DeadLetter Queue Name                                                          | INTERNAL_BIPADVREPORT_QU |                     |  |  |  |
| Queue connection factory                                                                                         | BIPQCF                   | Secure              |  |  |  |
|                                                                                                    |                          |                     |  |  |  |
|                                                                                                    |                          |                     |  |  |  |
| Log                                                                                                    | Back                     | Next Exit           |  |  |  |

2. Specify the following details to set the EMS properties:

#### **BIP Queue Name**

Specify the BIP queue name as 'INTERNAL\_BIPREPORT\_QUEUE'.

#### **BIP DeadLetter Queue Name**

Specify the BIP deadletter queue name as 'INTERNAL\_BIP\_QUEUE\_DLQ'.

#### **BIPAdvice Queue Name**

Specify the BIP advice queue name as 'INTERNAL\_BIPADVREPORT\_QUEUE'.

#### BIPAdivce DeadLetter Queue Name

Specify the BIP adivce dead letter queue name as 'INTERNAL\_BIP\_ADVICE\_QUEUE\_DLQ'.

#### **Queue Connection Factory**

Specify the queue connection factory as 'BIPQCF'.

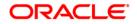

#### Secure

Check this box to indicate that it is a secured deffered queue connection factory. If you check this box, you will be prompted to enter the caller ID and caller password as shown in the following screen.

| rrent screen provides an option for Sche | duler BIP and BIP Advice report. |        |
|------------------------------------------|----------------------------------|--------|
|                                          |                                  |        |
| Queue Name INT                           | ERNAL_BIPREPORT_QUEUE            |        |
| DeadLetter Queue Name                    | ERNAL_BIP_QUEUE_DLQ              | ]      |
| Advice Queue Name                        | ERNAL_BIPADVREPORT_QUEUE         | ]      |
| Advice DeadLetter Queue Name             | ERNAL_BIP_ADVICE_QUEUE_DLQ       | ]      |
| eue connection factory BIF               | PQCF                             | Secure |
| ller ID                                  |                                  | ]      |
| ller password                            |                                  | 7      |

- 3. Specify the caller ID and caller password for the secured queue connection factory.
- 4. Once you have specified the above details, click 'Next'.

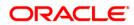

## 1.2.12 Setting GI Upload Properties

#### Only for Custom Installation

This screen describes how to specify the GI upload property details. Here you need to set the GI Upload properties.

1. The following screen is displayed:

| 🚣 Oracle FLEXCUBE Universal Insta                                | iller                                                       |            | - • •     |
|------------------------------------------------------------------|-------------------------------------------------------------|------------|-----------|
| Oracle FLEXCUBE Inv                                              | estor Servicing                                             |            | ORACLE    |
| Property File Creation<br>Current screen provides an qui         | eue configuration details for Sc                            | heduler GI | Upload.   |
| Queue Name<br>Dead Letter Queue Name<br>Queue connection factory | INTERNAL_GI_UPLOAD_<br>INTERNAL_GI_UPLOAD_<br>GI_UPLOAD_QCF |            | Secure    |
| Log                                                              |                                                             | Back       | Next Exit |

2. Specify the following details:

#### **Queue Name**

Specify the queue name as 'INTERNAL\_GI\_UPLOAD\_QUEUE'.

#### **Dead Letter Queue Name**

Specify the dead letter queue name as 'INTERNAL\_GI\_UPLOAD\_DLQ'.

#### **Queue Connection Factory**

Specify the queue connection factory as 'GI\_UPLOAD\_QCF'.

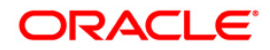

#### Secure

Check this box to indicate that it is a secured deffered queue connection factory. If you check this box, you will be prompted to enter the caller ID and caller password as shown in the following screen.

| 約 Oracle FLEXCUBE Universal Inst                                                                 |                                                               |            |
|--------------------------------------------------------------------------------------------------|---------------------------------------------------------------|------------|
| Oracle FLEXCUBE In                                                                               | vestor Servicing                                              | ORACLE     |
| Property File Creation<br>Current screen provides an qu                                          | eue configuration details for Scheduler C                     | Si Upload. |
| Queue Name<br>Dead Letter Queue Name<br>Queue connection factory<br>Caller ID<br>Caller Password | INTERNAL_GI_UPLOAD_QUEUE INTERNAL_GI_UPLOAD_DLQ GI_UPLOAD_QCF | ✓ Secure   |
| Log                                                                                              | Back                                                          | Next Exit  |

- 3. Specify the caller ID and caller password for the secured queue connection factory.
- 4. Once you have specified the above details, click 'Next'.

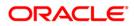

## 1.2.13 Setting Report Properties

This section describes the methods to set report properties.

1. The following screen is displayed.

| -   | erty File Creation<br>nt screen provides an optic | n for OFTW Details |  |
|-----|---------------------------------------------------|--------------------|--|
| No. | Name                                              | Value              |  |
| 1   | OFTW Recording Type                               | REMOTE             |  |
| 2   | OFTW User                                         | infra              |  |
| 3   | OFTW Password                                     | •••••              |  |
| 4   | OFTW Provider URL                                 | t3://ip:port       |  |
|     |                                                   |                    |  |

2. Click 'Next' to navigate to next page.

| -   | Property File Creation<br>Current screen provides an option for modifying the Oracle BI Publisher properties. |                                                  |              |  |  |  |
|-----|----------------------------------------------------------------------------------------------------|--------------------------------------------------|--------------|--|--|--|
| No. | Name                                                                                                    | Value                                            |              |  |  |  |
| 1   | Server End Point                                                                                              | http://10.10.10.10:0101/xmlpserver/s             | ervices/v2/R |  |  |  |
| 2   | Name Space                                                                                                    | http://xmlns.oracle.com/oxp/service/PublicReport |              |  |  |  |
| 3   | User Name                                                                                                    | Administrator                                    |              |  |  |  |
| 4   | Password                                                                                                    | •••••                                            |              |  |  |  |
| 5   | Reports Advice Spool Path                                                                                     | /ReportsSpool                                    |              |  |  |  |
| 6   | Advice Type                                                                                                   | NATIVE                                           |              |  |  |  |
| 7   | BIP Server Version                                                                                            | 11g                                              |              |  |  |  |
| 0   | BIP Time Zone                                                                                                 | IST                                              |              |  |  |  |

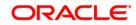

3. Specify the following details:

#### **Server End Point**

Specify the BIP end point.

If BIP Server Version is 10g, the server end point should end with 'PublicReportService\_v11'.

Eg: BIP\_END\_POINT=http://<bip server url>/xmlpserver/services/PublicReportService\_v11

If BIP Server Version is 11g, the server end point should end with 'PublicReportService?WSDL'.

Eg: BIP\_END\_POINT=http://<bip server url>/xmlpserver/services/PublicReportService?WSDL

#### Name Space

Specify the BIP name space.

By default, the installer displays 'http://xmlns.oracle.com/oxp/service/PublicReportService'.

#### User Name

Specify the BIP user name. By default, the Installer displays 'Administrator'.

#### Password

Specify the password for the above user name. By default, the Installer sets it as 'Administrator'.

#### Reports Spool Path

Specify the reports spool path. By default, the Installer displays 'D:\\BrnDbgs\\ADV\\'.

#### Advice Type

Specify the advice type. You can choose one of the following:

- NATIVE This advice type is used for generating advices in text format
- BIP This advice type is used for generating advices in PDF format.

#### **BIP Server Version**

Specify the qualified BIP server version. You can select the appropriate one from the drop-down list.

#### BIP Time Zone

Specify valid Time Zone for the BIP server. You can select the appropriate one from the dropdown list.

4. Once you have specified the above details, click 'Next'.

## 1.2.14 Setting BPEL Properties

If you have included BPEL option in the setup, then you need to set the BPEL properties.

1. Set the BPEL properties.

| -            | erty File Creation                  |                                                 |   |
|--------------|-------------------------------------|-------------------------------------------------|---|
| Curre<br>No. | nt screen provides an optic<br>Name | on for modifying the BPEL property values Value |   |
| 1            | Factory Initial                     | weblogic.jndi.WLInitialContextFactory           | - |
| 2            | Provide Url                         | t3://10.10.10.10:0101                           |   |
| 3            | Security Principal                  | oc4jadmin                                       |   |
| 4            | Security Credentials                | •••••                                           |   |
| 5            | Soa Partition Name                  | default                                         |   |
| 6            | Domain Password                     | •••••                                           |   |
| 7            | Dedicated Connection                |                                                 |   |
| 8            | BPEL Relam Name                     | FLEXCUBE                                        |   |

2. Specify the following details:

#### **Factory Initial**

Specify the factory initial.

#### **Provider URL**

Specify the URL of the server. Enter the IP address, target server port (AdminServer/ManagedServer) and the context root.

#### Security Principal

Specify the user name to access the application server where BPEL is installed.

#### Security Credential

Specify the password for the above user name.

#### Soa Server Name

Specify the Soa Server Name. By default it will be the Installer sets it to 'default'.

## ORACLE

#### **Domain Password**

Specify the domain password for which SOA server is extended

#### **Dedicated Connection**

Check this box to indicate that this connection is not used for other purposes.

#### BPEL Realm Name

Specify the BPEL realm name.

#### BAM URI

Specify the BAM URI.

#### **BPM Installed**

Check this box if the BPM is installed.

3. Once you have specified the above details, click 'Next'.

| Oracle | Dracle FLEXCUBE Universal Installer                                                                 |                 |        |  |  |  |  |
|--------|----------------------------------------------------------------------------------------------------|-----------------|--------|--|--|--|--|
| Orac   | le FLEXCUBE Inv                                                                                     | estor Servicing | ORACLE |  |  |  |  |
|        | Property File Creation<br>Current screen provides an option for modifying the BI User and Password. |                 |        |  |  |  |  |
| No.    | Name                                                                                                | Value           |        |  |  |  |  |
| 1      | BI User                                                                                             | •••••           |        |  |  |  |  |
| 2      | BI Password                                                                                         | •••••           |        |  |  |  |  |
|        |                                                                                                    |                 |        |  |  |  |  |
| Log    | Log Back Next Exit                                                                                  |                 |        |  |  |  |  |

4. Specify the following details:

#### **BI User Name**

Specify the BI user name.

#### **BI Password**

Specify the password for the above user name.

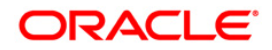

5. Click 'Next'. The following screen is displayed.

| 🙆 Oracle FLEXCUBE Universal                                                                                                    | Installer                                                                     |               |
|----------------------------------------------------------------------------------------------------|-------------------------------------------------------------------------------|---------------|
| Oracle FLEXCUBE                                                                                                    | Investor Servicing                                                            | ORACLE        |
| Property File Creation<br>Current screen provides ar<br>External Alerts Required<br>Enabling Load Balance<br>Frequency<br>Task Counts<br>CutOff Time | n option for modifying the BPEL Load Balancin<br>No<br>I<br>120<br>5<br>13:00 | g properties. |
| Log                                                                                                    | Back                                                                          | Next Exit     |

6. Specify the following details:

#### **Enabling Load Balance**

Check this box to enable BPEL load balance.

#### Frequency

Specify the balance load frequency.

### Task Counts

Specify the balance load task count.

#### Cut-off Time

Specify the balance load cut-off time.

7. Once you have specified the above details, click 'Next'.

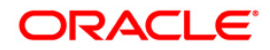

## 1.2.15 Saving Property File

After completing all the required settings explained above, you need to save the property file.

1. Save the property file.

| 🛃 Oracle FLEXCUBE Universal Installer                                                                                                    | - • •                                                                     |
|----------------------------------------------------------------------------------------------------|---------------------------------------------------------------------------|
| Oracle FLEXCUBE Investor Servicing                                                                                                    | ORACLE <sup>®</sup>                                                       |
| Property Installation<br>Current screen Displays the status of the object loaded.                                                                                                    |                                                                           |
| 2017-03-03T15:23:16,040 DEBUG [AWT-EventQueue-0] com.ofss.instal<br>2017-03-03T15:23:16,040 DEBUG [AWT-EventQueue-0] com.ofss.instal<br>2017-03-03T15:23:16,040 DEBUG [AWT-EventQueue-0] com.ofss.instal<br>2017-03-03T15:23:16,041 DEBUG [AWT-EventQueue-0] com.ofss.instal<br>2017-03-03T15:23:16,041 DEBUG [AWT-EventQueue-0] com.ofss.instal<br>2017-03-03T15:23:16,042 DEBUG [AWT-EventQueue-0] com.ofss.instal<br>2017-03-03T15:23:16,045 DEBUG [AWT-EventQueue-0] com.ofss.instal | ler.Fcubsin<br>ler.Fcubsin<br>ler.Fcubsin<br>ler.Fcubsin<br>ler.Installer |
| View Property File                                                                                                    | Save                                                                      |
| Log Back                                                                                                    | Next Exit                                                                 |

2. You can view the status of property file creation in the above screen. Once the file is saved, the installer displays the following message.

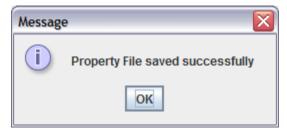

On click of OK installer displays the following message

| Message | X                                                                      |
|---------|------------------------------------------------------------------------|
| i       | Property File creation successful. Please proceed to build the EAR/WAR |
|         | ок                                                                     |

3. This completes the properties file creation.

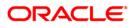

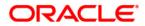

Setting up Property File [May] [2018] Version 14.0.0.0.0

Oracle Financial Services Software Limited Oracle Park Off Western Express Highway Goregaon (East) Mumbai, Maharashtra 400 063 India

Worldwide Inquiries: Phone: +91 22 6718 3000 Fax:+91 22 6718 3001 www.oracle.com/financialservices/

Copyright © [2007], [2018], Oracle and/or its affiliates. All rights reserved.

Oracle and Java are registered trademarks of Oracle and/or its affiliates. Other names may be trademarks of their respective owners.

U.S. GOVERNMENT END USERS: Oracle programs, including any operating system, integrated software, any programs installed on the hardware, and/or documentation, delivered to U.S. Government end users are "commercial computer software" pursuant to the applicable Federal Acquisition Regulation and agency-specific supplemental regulations. As such, use, duplication, disclosure, modification, and adaptation of the programs, including any operating system, integrated software, any programs installed on the hardware, and/or documentation, shall be subject to license terms and license restrictions applicable to the programs. No other rights are granted to the U.S. Government.

This software or hardware is developed for general use in a variety of information management applications. It is not developed or intended for use in any inherently dangerous applications, including applications that may create a risk of personal injury. If you use this software or hardware in dangerous applications, then you shall be responsible to take all appropriate failsafe, backup, redundancy, and other measures to ensure its safe use. Oracle Corporation and its affiliates disclaim any liability for any damages caused by use of this software or hardware in dangerous applications.

This software and related documentation are provided under a license agreement containing restrictions on use and disclosure and are protected by intellectual property laws. Except as expressly permitted in your license agreement or allowed by law, you may not use, copy, reproduce, translate, broadcast, modify, license, transmit, distribute, exhibit, perform, publish or display any part, in any form, or by any means. Reverse engineering, disassembly, or decompilation of this software, unless required by law for interoperability, is prohibited.

The information contained herein is subject to change without notice and is not warranted to be error-free. If you find any errors, please report them to us in writing.

This software or hardware and documentation may provide access to or information on content, products and services from third parties. Oracle Corporation and its affiliates are not responsible for and expressly disclaim all warranties of any kind with respect to third-party content, products, and services. Oracle Corporation and its affiliates will not be responsible for any loss, costs, or damages incurred due to your access to or use of third-party content, products, or services

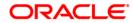